# 出欠管理システム 操作説明書 (教員用)

Rev.2.1 2009年4月6日

# 常翔学園 大阪工業大学 教務課

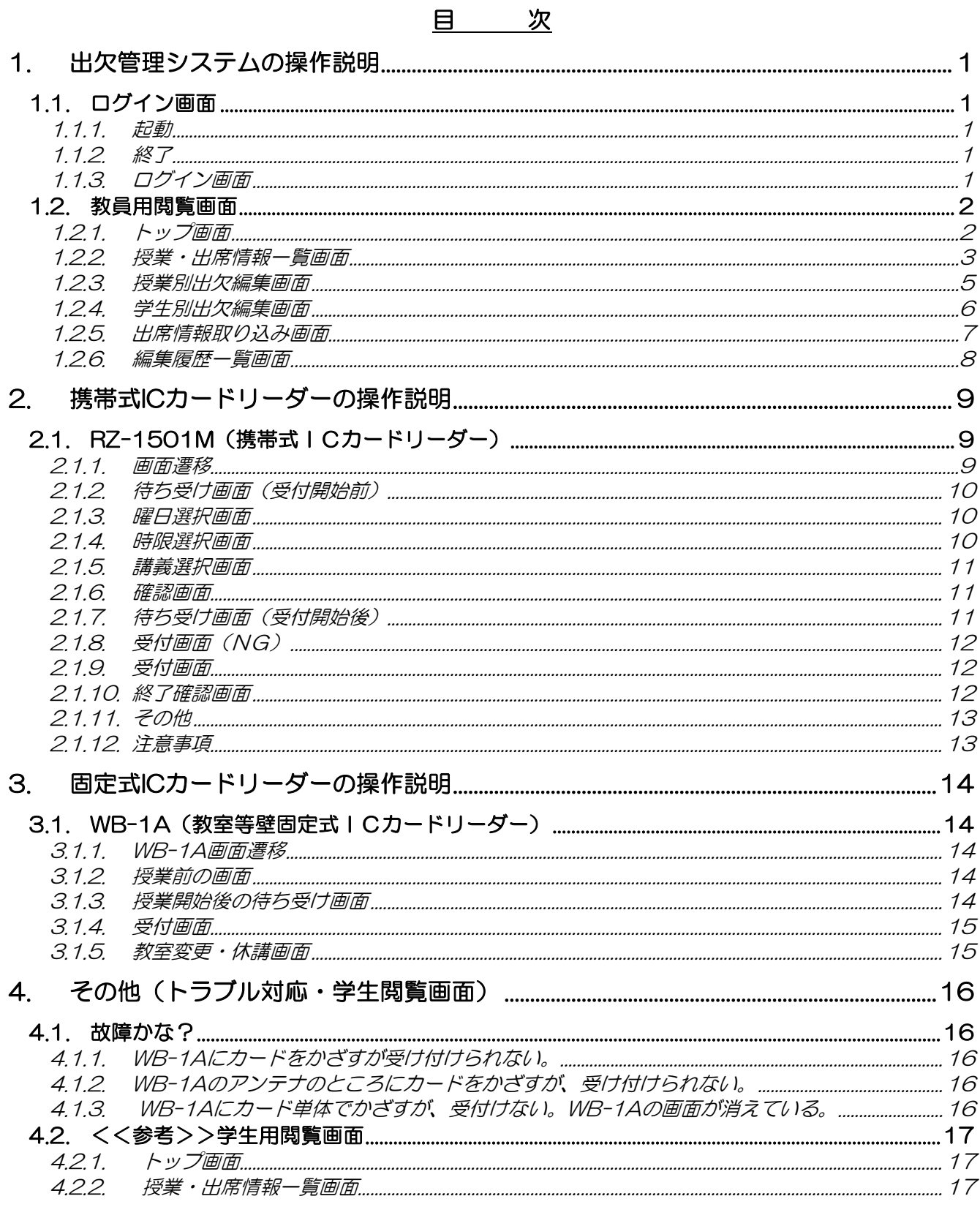

#### <span id="page-2-0"></span>1. 出欠管理システムの操作説明

本システムの操作説明を以下に示します。

#### <span id="page-2-1"></span>1.1. ログイン画面

教員用の閲覧画面の操作説明を以下に示します。

#### <span id="page-2-2"></span>1.1.1. 起動

学内LANに接続しているPCから、Internet Explorer を起動し、下記 URL にアクセスしま す。

URL:http://www.shuseki.oit.ac.jp/

※本システムへのログインは、学外からはできません。(学内LANに接続しているPCの み利用可能です。

#### <span id="page-2-3"></span>1.1.2. 終了

Internet Explorer を終了します。

<span id="page-2-4"></span>1.1.3. ログイン画面

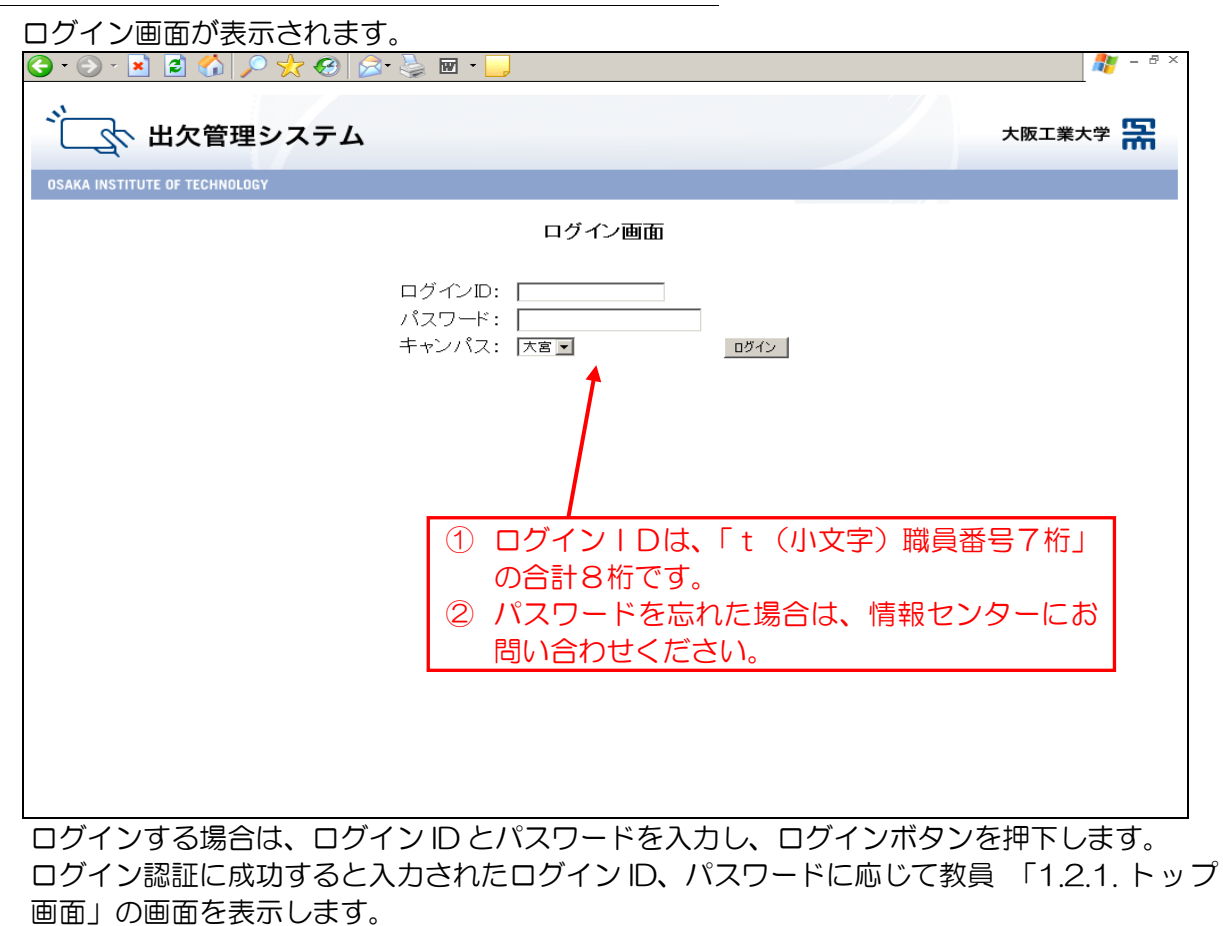

<span id="page-3-0"></span>1.2. 教員用閲覧画面

教員用の閲覧画面の操作説明を以下に示します。

### <span id="page-3-1"></span>1.2.1. トップ画面

トップ画面が表示されます。

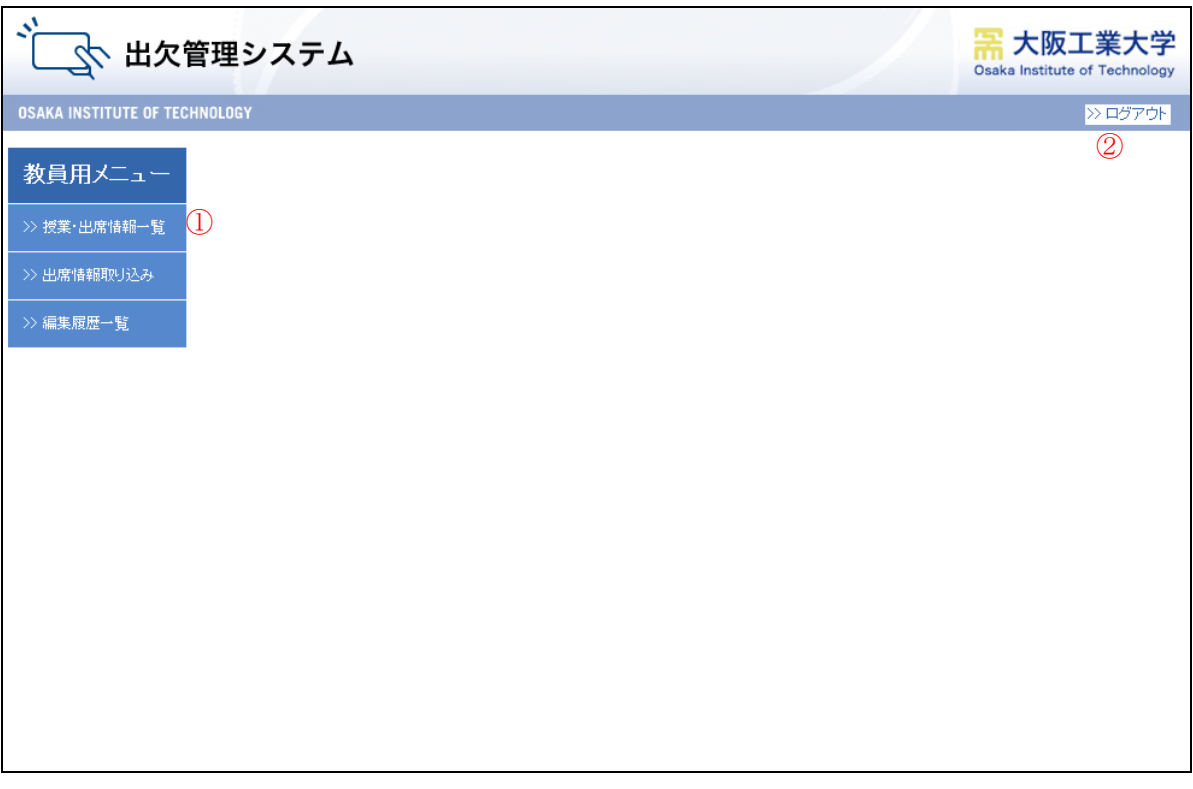

①教員用のメニューが表示されます。

授業情報及び出席情報を参照する場合は、授業・出席情報一覧をクリックし、「1.2.2授業 ・出席情報一覧画面」を表示します。

出席情報をファイルから取り込む場合は、出席情報取り込みをクリックし、「1.2.5出席情 報取り込み画面」を表示します。

編集履歴を確認する場合は、編集履歴一覧をクリックし、「1.2.6編集履歴一覧画面」を表 示します。

②ログアウトし、「1.1.3ログイン画面」に戻ります。

<span id="page-4-0"></span>1.2.2. 授業・出席情報一覧画面

授業・出席情報一覧画面が表示されます。

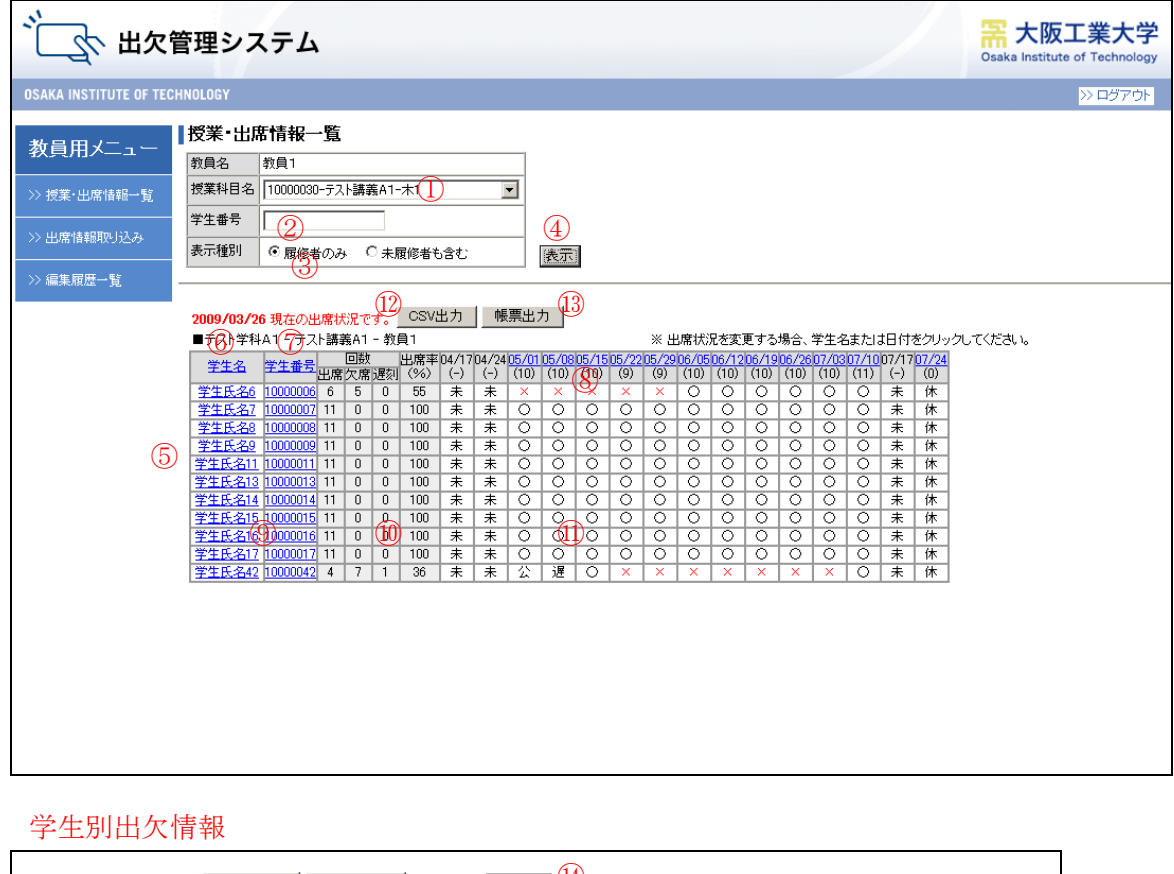

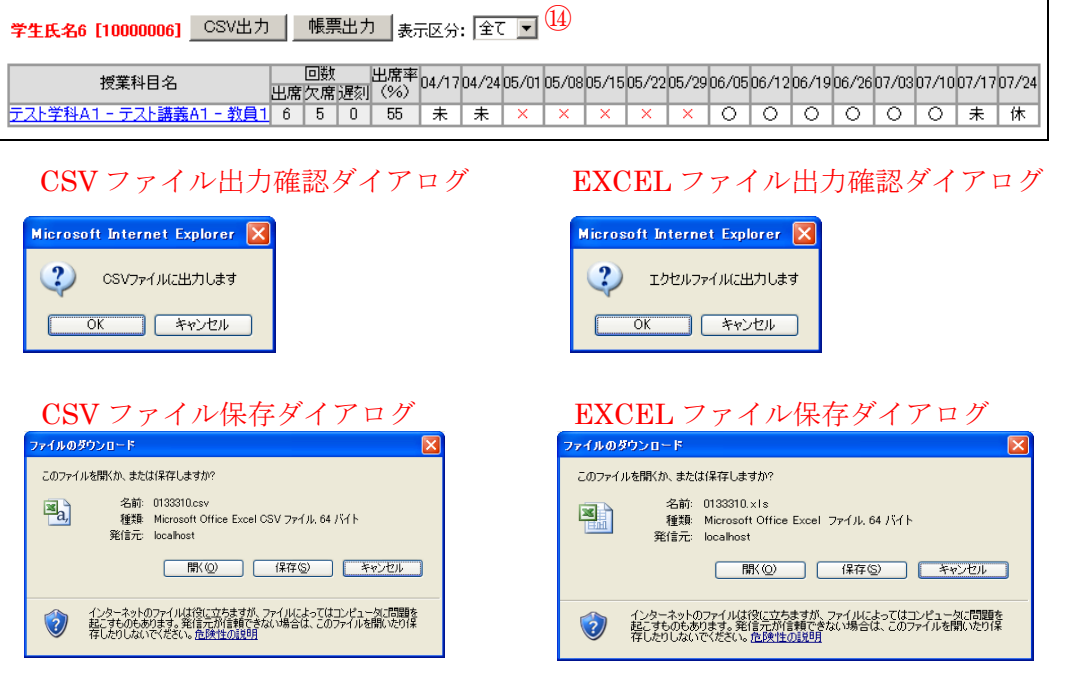

- ① 担当している授業科目名がリストボックス内に表示されます。 表示したい授業科目名を選択して下さい。
- ② 授業を履修している全学生を表示する場合は、空欄のまま何も入力しません。 表示したい学生を選択したい場合は、学生番号を入力します。 入力した番号と学生番号が完全一致した学生のみ、表示されます。
- ③ 表示対象に未履修者を含めるかどうかを選択します。 未履修者を含めた場合、未履修者は履修者の後に表示されます。
- ④ 表示ボタンを押すと、選択した授業の出席情報を表示します。
- ⑤ 授業毎の学生の出席情報が一覧で表示されます。表示順は、学生番号昇順となります。 絞り込み条件に学生番号が指定されている場合は、学生別出欠情報が表示されます。
- ⑥ 学生名のタイトルをクリックすると、学生名の昇順で表示されます。再度クリックすると 降順で表示されます。
- ⑦ 学生番号のタイトルをクリックすると、学生番号の昇順で表示されます。再度クリックす ると降順で表示されます。
- ⑧ 日付をクリックすると、その日付の「1.2.3 授業別出欠編集画面」が表示され、出席情報 が変更できます。
- ⑨ 学生氏名及び学生番号をクリックすると、その学生の「1.2.4 学生別出欠編集画面」が表 示され、出席情報が変更できます。
- ⑩ 出欠席の回数及び出席率が表示されます。回数及び出席率は、遅刻も出席扱いで表示され ます。

未履修者の場合は出欠席の回数及び出席率が「-」で表示されます。

- ⑪ 出席・欠席・遅刻を記号で表示します。記号の意味は下記となります。 ただし、未履修者の場合は受講した授業以外は空白で表示されます。 ○:出席、 ×:欠席、 遅:遅刻、 公:公休、 未:未使用
- ⑫ CSV 出力ボタンをクリックすると、CSV ファイル出力確認ダイアログを表示します。OK を選択した場合、CSV ファイル保存ダイアログを表示します。
- ⑬ 帳票出力ボタンをクリックすると、EXCEL ファイル出力確認ダイアログを表示します。 OK を選択した場合、EXCEL ファイル保存ダイアログを表示します。
- ⑭ 選択した区分の授業を表示します。

| キャンセル

 $\overline{OK}$ 

#### <span id="page-6-0"></span>1.2.3. 授業別出欠編集画面

授業別の出欠編集画面を表示します。

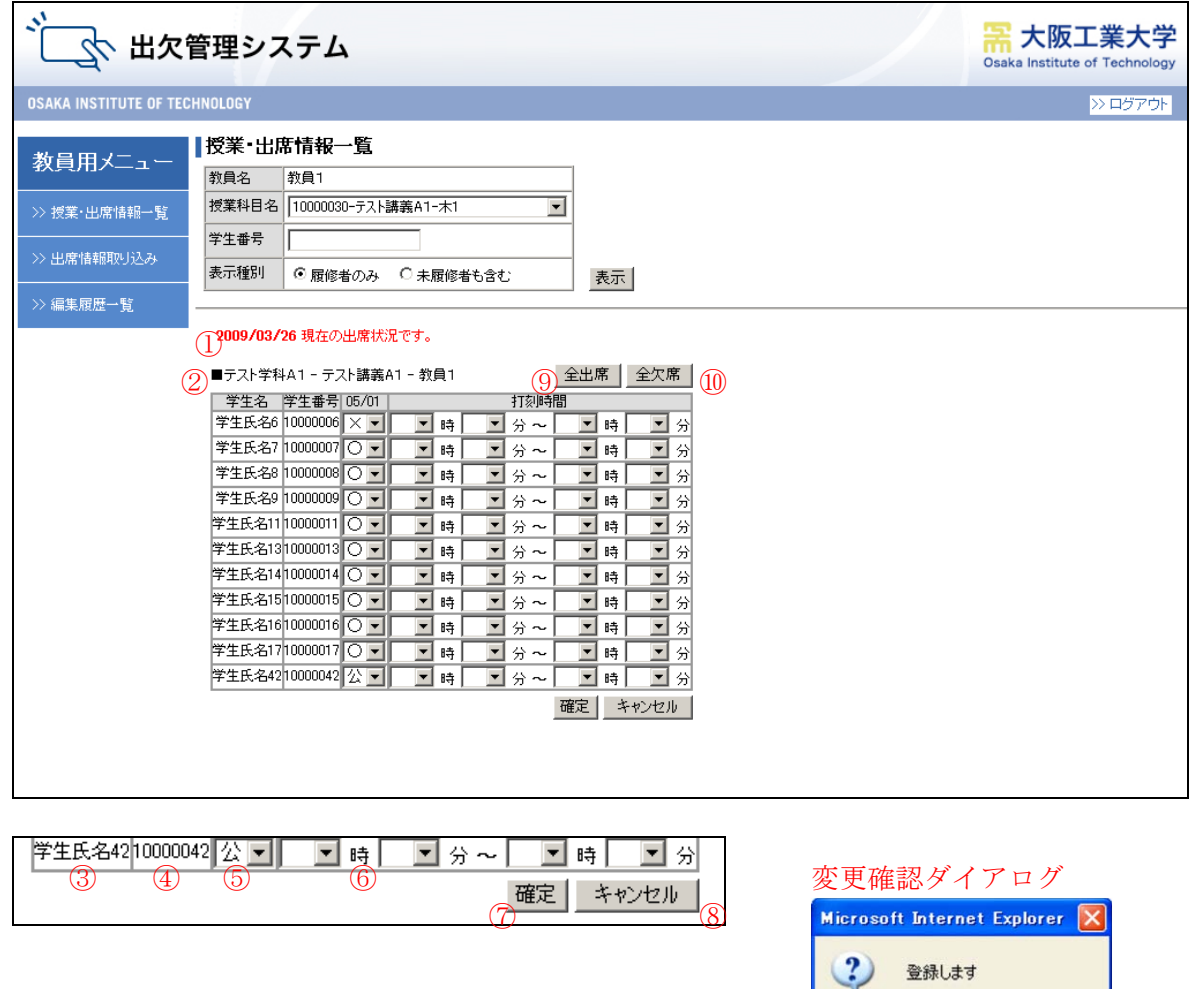

- 編集開始時点の日付を表示します。
- 編集対象の学科名-授業科目名-ログインしている教員名を表示します。
- 学生名を表示します。
- 学生番号を表示します。
- 出欠状況を表示します。出欠状況を変更する場合は、リストボックスの値を変更します。
- 開始打刻時間及び終了打刻時間を表示します。打刻時間を変更する場合は、リストボックス の値を変更します。
- 確定ボタンをクリックすると、変更確認ダイアログを表示します。OK を選択した場合、変 更した内容を保存し「1.2.2 授業・出席情報一覧画面」に戻ります。
- キャンセルボタンをクリックすると、この画面での変更内容を取り消し、「1.2.2 授業・出席 情報一覧画面」に戻ります。
- 全出席ボタンをクリックすると、画面内の全ての学生の出欠状況を出席に変更します。
- 全欠席ボタンをクリックすると、画面内の全ての学生の出欠状況を欠席に変更します。

#### <span id="page-7-0"></span>1.2.4. 学生別出欠編集画面

学生別の出欠編集画面を表示します。

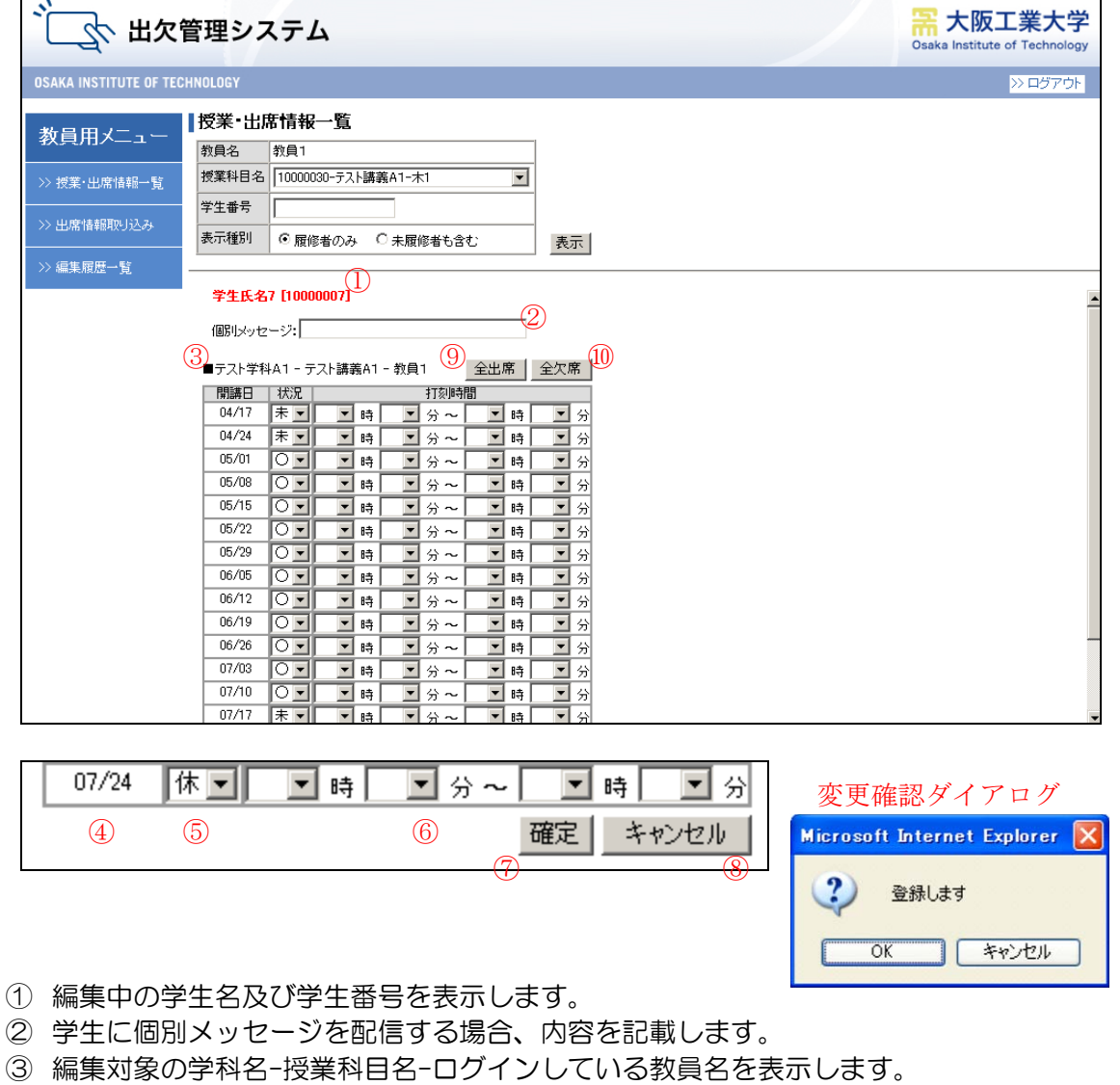

- ④ 授業開始日を MM/DD の形式で表示します。
- ⑤ 出欠状況を表示します。 出欠状況を変更する場合は、リストボックスの値を変更します。
- ⑥ 開始打刻時間及び終了打刻時間を表示します。 打刻時間を変更する場合は、リストボックスの値を変更します。
- ⑦ 確定ボタンをクリックすると、変更確認ダイアログを表示します。 OK を選択した場合、変更した内容を保存し「1.2.2 授業・出席情報一覧画面」に戻りま す。
- ⑧ キャンセルボタンをクリックすると、この画面での変更内容を取り消し、「1.2.2 授業・出 席情報一覧画面」に戻ります。
- ⑨ 全出席ボタンをクリックすると、画面内の全ての学生の出欠状況を出席に変更します。
- ⑩ 全欠席ボタンをクリックすると、画面内の全ての学生の出欠状況を欠席に変更します。

#### <span id="page-8-0"></span>1.2.5. 出席情報取り込み画面

出席情報取り込み画面が表示されます。

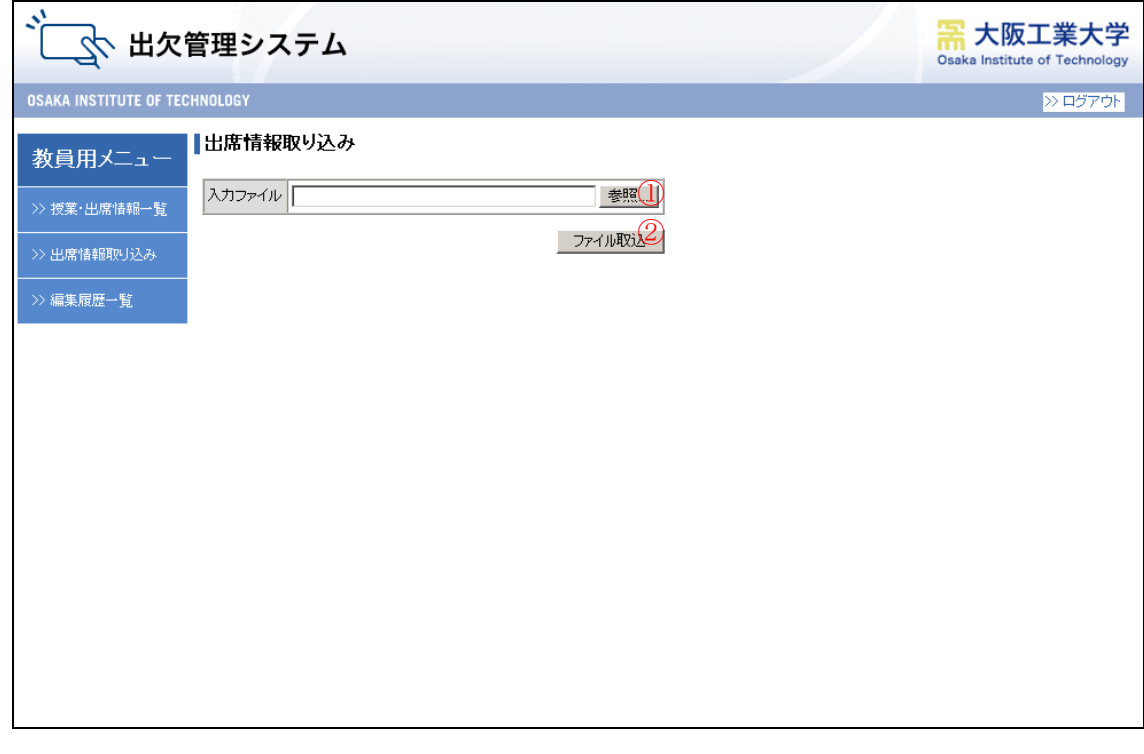

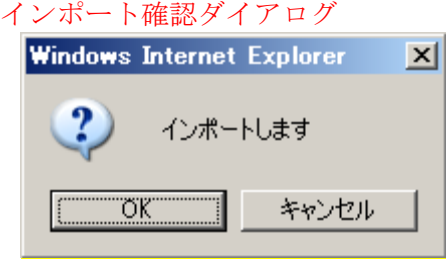

- ① 「参照」ボタンを押下して、取り込むファイルを指定します。
- ② 出席情報の取り込みを行ないます。

#### 入力ファイル形式(CSV):

"講義コード","授業開始日","開始時限","学籍番号","ステータス","開始打刻時間","終了打刻時間" "123456A0","20090401","1","999999","1","092000","終了打刻時間"

講義コード(8 バイト) 英数字 授業開始日(8バイト) YYYYMMDD 開始時限(1バイト) 数字 学籍番号(8 バイト) 英数字 ステータス(1バイト) 1:出席、2:欠席、3:遅刻、4:公認欠席 開始打刻時間(6バイト) hhmmss(Null OK) 終了打刻時間(6バイト)" hhmmss(Null OK)

#### <span id="page-9-0"></span>1.2.6. 編集履歴一覧画面

編集履歴一覧画面が表示されます。

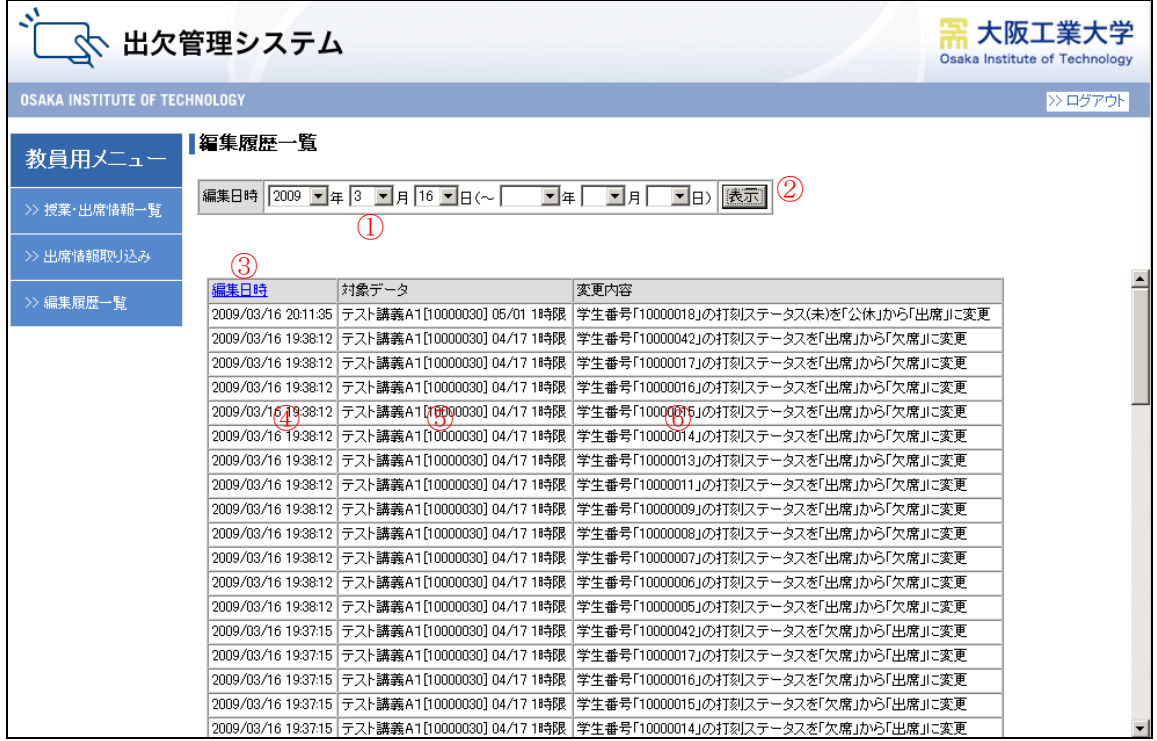

- 編集日時を指定します。
- 編集履歴を一覧で表示します。
- 編集日時の昇降順を切り替えます。
- 編集日時を表示します。
- 対象データを表示します。
- 変更内容を表示します。

# <span id="page-10-0"></span>2. 携帯式 IC カードリーダーの操作説明

#### <span id="page-10-1"></span>2.1. RZ-1501M(携帯式ICカードリーダー)

<span id="page-10-2"></span>2.1.1. 画面遷移

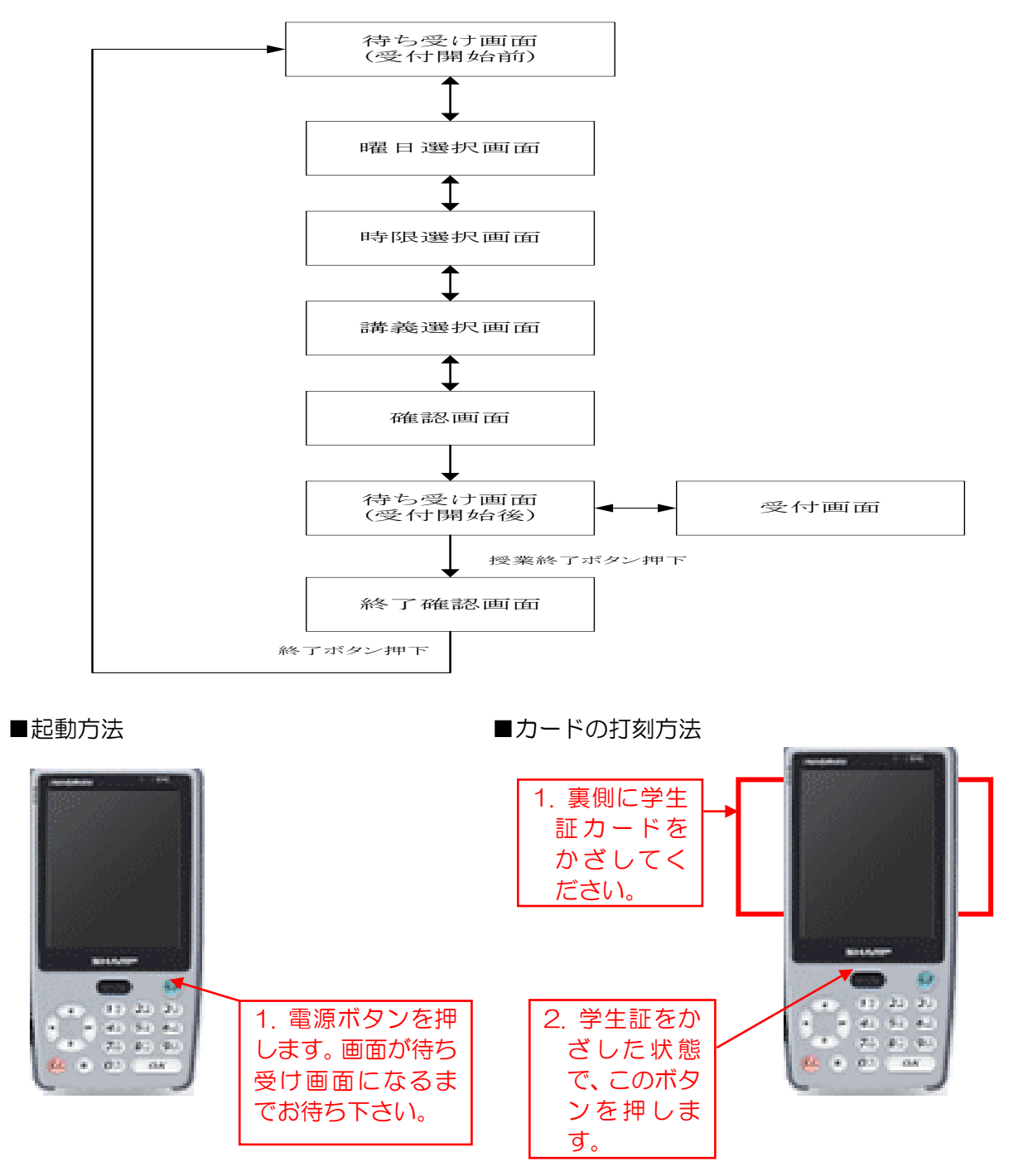

打刻する際は、上記の手順を行います。

#### <span id="page-11-0"></span>2.1.2. 待ち受け画面(受付開始前)

RZ-1501M 起動時に、「起動プログラム」が自動的に起動します。 必要な情報をサーバから取得後、下記画面が表示されます。

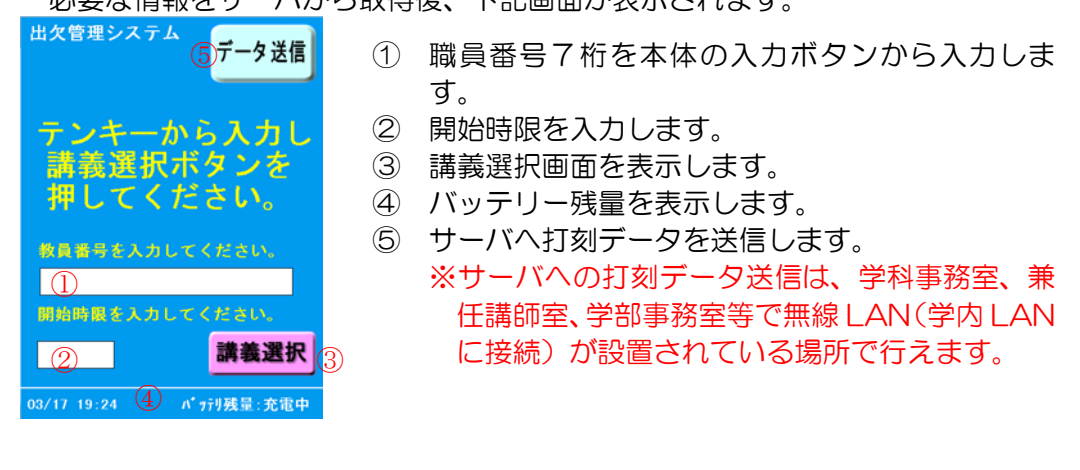

#### <span id="page-11-1"></span>2.1.3. 曜日選択画面

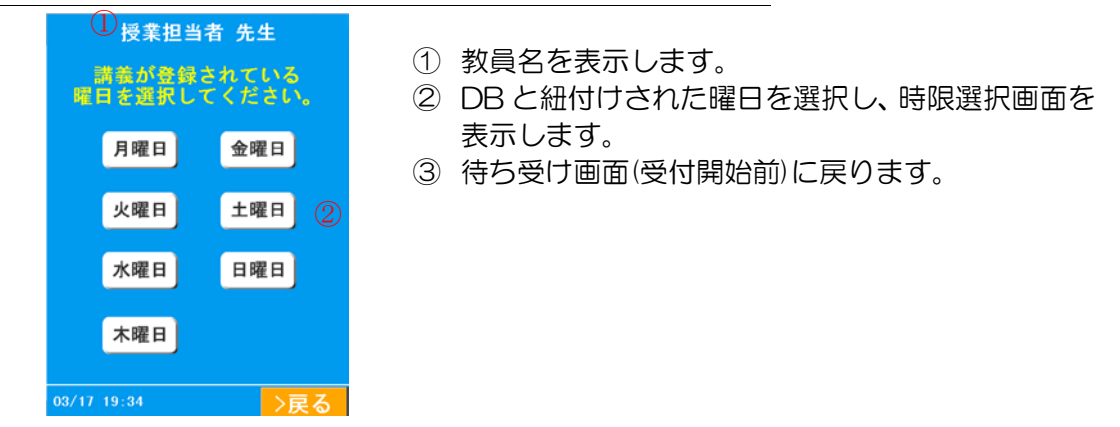

#### <span id="page-11-2"></span>2.1.4. 時限選択画面

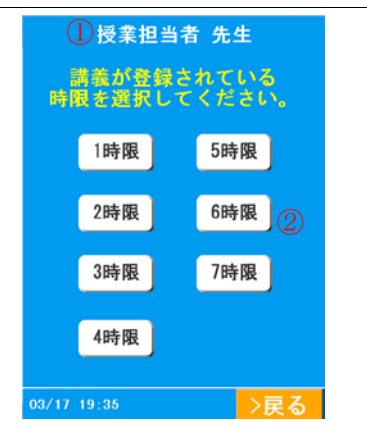

- ① 教員名を表示します。
- ② DB と紐付けされた時限を選択し、講義選択画面を 表示します。
- ③ 曜日選択画面に戻ります。

#### <span id="page-12-0"></span>2.1.5. 講義選択画面

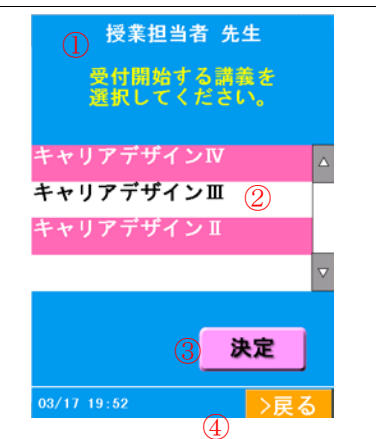

- ① 教員名を表示します。
- ② 開始する講義を選択します。
- ※複数講義を選択できます。
- ③ 確認画面を表示します。
- ④ 時限選択画面に戻ります。

#### <span id="page-12-1"></span>2.1.6. 確認画面

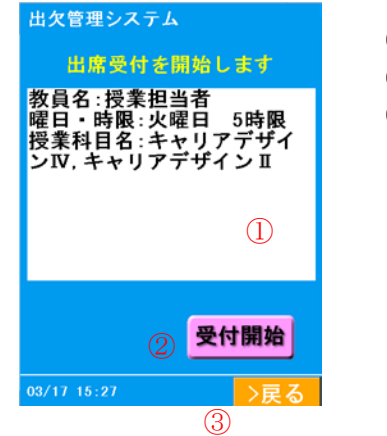

- ① 選択した授業情報が表示されます。
- ② 授業受付を開始します。
- ③ 講義選択画面に戻ります。

<span id="page-12-2"></span>2.1.7. 待ち受け画面(受付開始後)

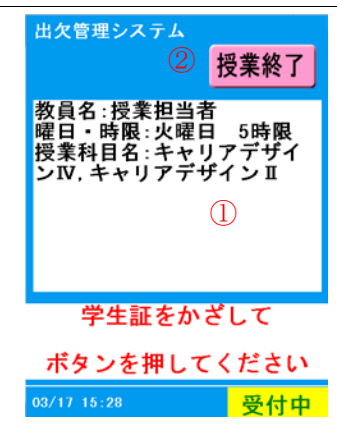

- ① 選択した授業情報が表示されます。
- ② 授業を終了します。 ※ 学生証をかざし、本体のカード読み取りボタン を押下します。
	- ※ 受付動作は学生証ではない場合 2.1.8 画面と なり、正常に受け付けると 2.1.9 画面となりま す。

出欠管理システム 操作説明書

<span id="page-13-0"></span>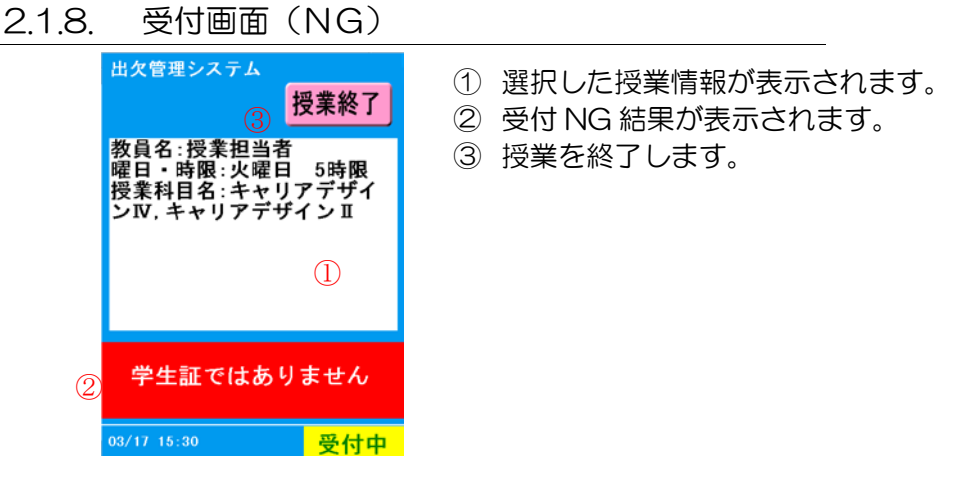

#### <span id="page-13-1"></span>2.1.9. 受付画面

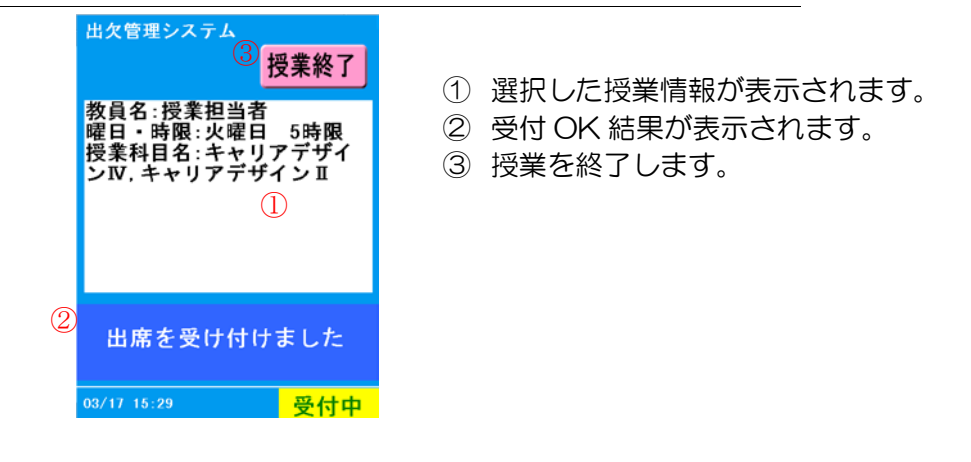

# <span id="page-13-2"></span>2.1.10. 終了確認画面

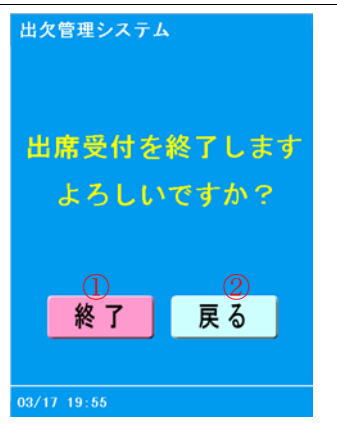

- 待ち受け画面(受付開始前)を表示します。
- 待ち受け画面(受付開始後)に戻ります。

#### <span id="page-14-0"></span>2.1.11. その他

しばらく操作しないと、自動でバックライトが消え、その後休止モードに移行します。 その為、操作時に画面が暗い場合は、画面をタッチしてください。 それでも明るくならない場合は、電源ボタンを押してください。

バックライト点灯時(電源が入っている状態)で電源ボタンを押すと、休止モードに移行します。

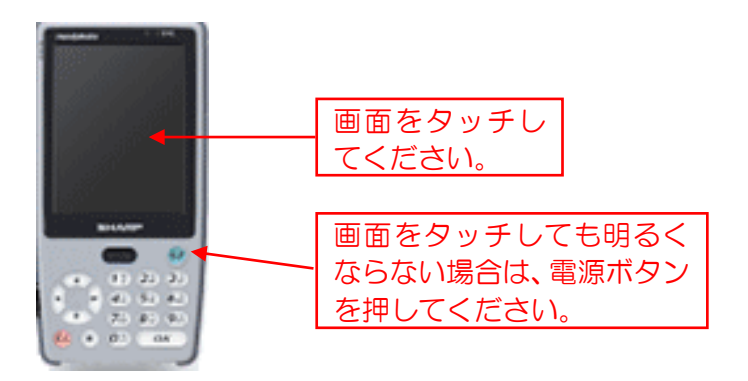

#### <span id="page-14-1"></span>2.1.12. 注意事項

- ※ カード読み込みボタンを連続で押下すると、負荷が掛かってしまいますので、連続での押下はご遠 慮ください。
- ※ カード読み込みボタン押下後、カード読み込み完了(「受け付けました」の表示)までカードをかざ したままにしてくだい。
- ※ カードを机の上、またはカードケースの中に入れた状態ではうまく読み込めない場合がありますの で、手に持ってご使用してください。
- ※ カード読み込み中など、処理中に電源ボタンを押下し、電源 OFF にしないでください。
- ※ 電力が低下していると、無線機器との通信やカード読み込みが正常に作動しない場合があります。
- ※ 起動後、すぐには無線機器との通信は確立されません。(通信可能範囲内で接続まで数秒)
- ※ 通常の時間割以外で携帯式 IC カードリーダーを利用後した場合は、利用日と利用時限を学部事務 室に連絡ください。

# <span id="page-15-0"></span>3. 固定式 IC カードリーダーの操作説明

<span id="page-15-1"></span>3.1. WB-1A(教室等壁固定式ICカードリーダー)

#### <span id="page-15-2"></span>3.1.1. WB-1A 画面遷移

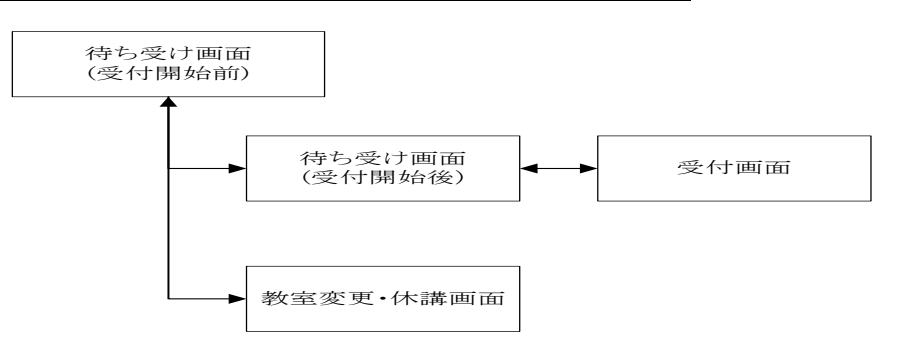

<span id="page-15-3"></span>3.1.2. 授業前の画面

WB-1A 起動時に、「起動プログラム」が自動的に起動します。 必要な情報をサーバから取得後、下記画面が表示されます。

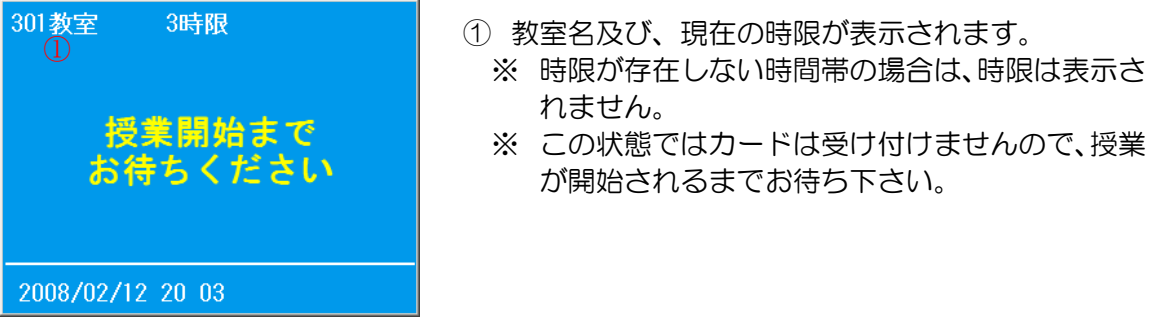

#### <span id="page-15-4"></span>3.1.3. 授業開始後の待ち受け画面

授業が開始(カードの受付開始)すると、下記画面が表示されますので、カードをかざして下さい。

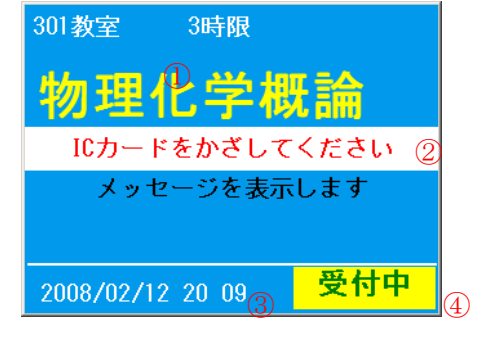

- ① 現在の授業名が表示されます。
- ② 授業別のメッセージが登録されている場合は、ここに 表示されます。
- ③ 現在の時刻により、受付中・遅刻・退出中が表示され ます。

「受付中」の場合は、開始打刻としてカードを受付。 「遅刻」の場合は、遅刻としてカードを受付。 「退出中」の場合は、退出打刻としてカードを受付。

④ ③のステータス以外の時間では、授業中のため、カー ドを受け付けません。

# <span id="page-16-0"></span>3.1.4. 受付画面

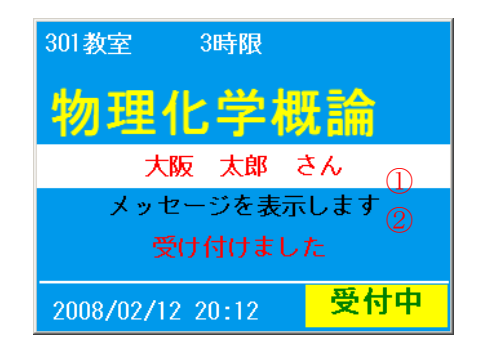

- ① 受付したカードの氏名が表示されます。
- ② 個別にメッセージが登録されている場合は、メッセー ジが表示されます。

# <span id="page-16-1"></span>3.1.5. 教室変更・休講画面

授業変更や休講がある場合、下記画面が表示されます。

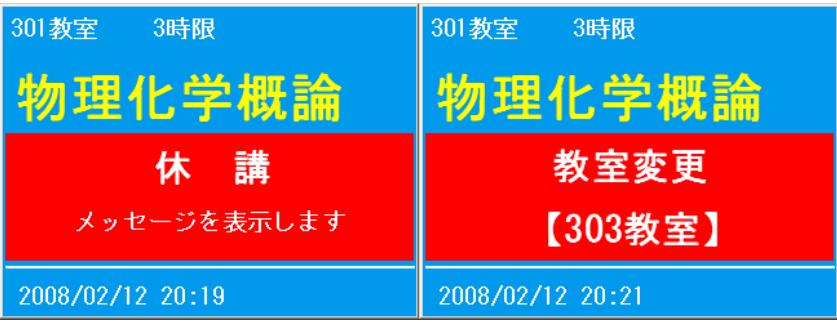

授業の開始時間から終了時間まで表示されます。

# <span id="page-17-0"></span>4. その他(トラブル対応・学生閲覧画面)

#### <span id="page-17-1"></span>4.1. 故障かな?

<span id="page-17-2"></span>4.1.1. WB-1A にカードをかざすが受け付けられない。

カードのアンテナが、液晶画面の右下にあるため、下記画面の赤で囲ったところにカードをかざ して下さい。

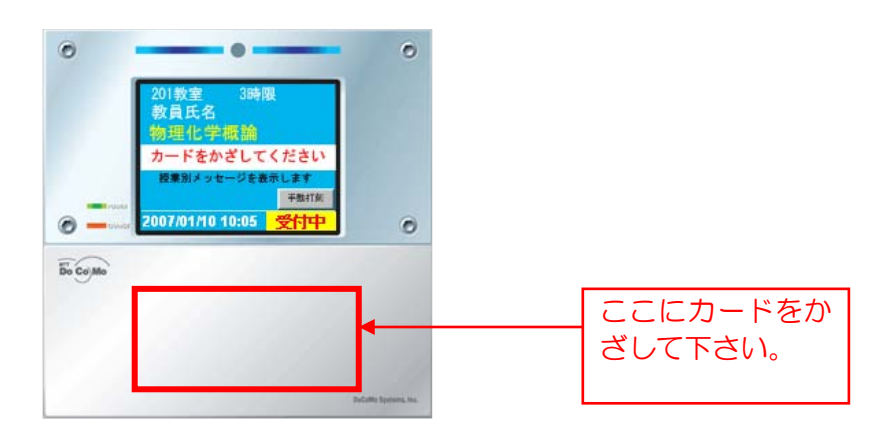

<span id="page-17-3"></span>4.1.2. WB-1A のアンテナのところにカードをかざすが、受け付けられない。

他の IC カード(Icoca)等と重ねている場合、受け付けられません。 カード単体で、カードをかざして下さい。

<span id="page-17-4"></span>4.1.3. WB-1A にカード単体でかざすが、受付けない。WB-1A の画面が消えている。

そのまま授業を継続し、授業終了後、学部事務室または教務課にご連絡ください。 ただし、その回の授業出席情報は登録されていませんので、出席情報は履修者名簿や授業出席情 報修正届出書等で出欠を取った後、本システムに出席情報を登録・編集する必要があります。

# <span id="page-18-0"></span>4.2. <<参考>>学生用閲覧画面

学生用の閲覧画面の操作方法を以下に示します。

<span id="page-18-1"></span>4.2.1. トップ画面

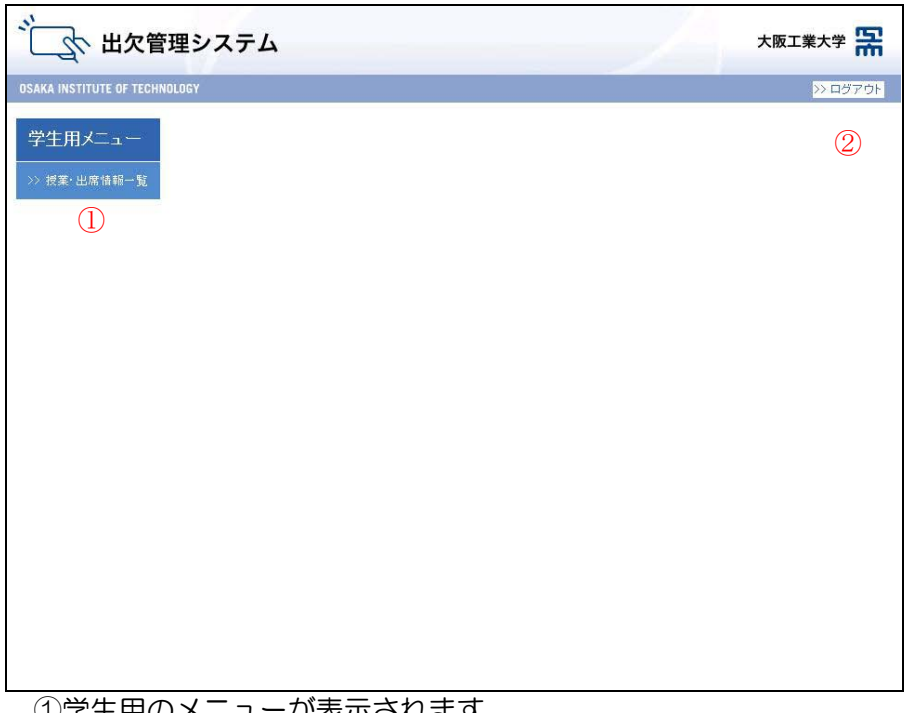

①学生用のメニューが表示されます。 授業情報及び出席情報を参照する場合は、授業・出席情報一覧をクリックし、「4.2.2授業 ・出席情報一覧画面」を表示します。

- ②ログアウトし、「1.1.3.ログイン画面」に戻ります。
- <span id="page-18-2"></span>4.2.2. 授業・出席情報一覧画面

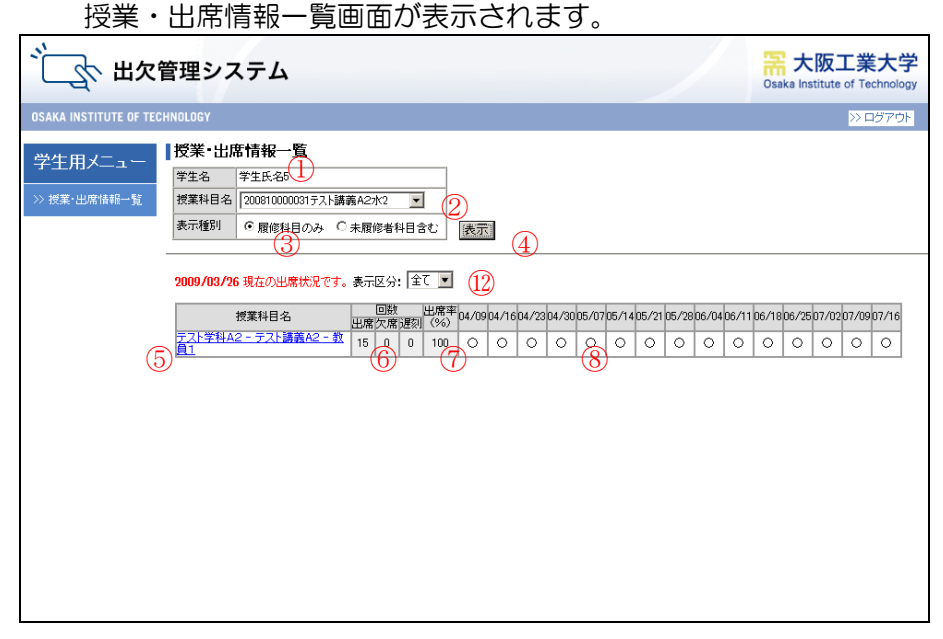

詳細画面

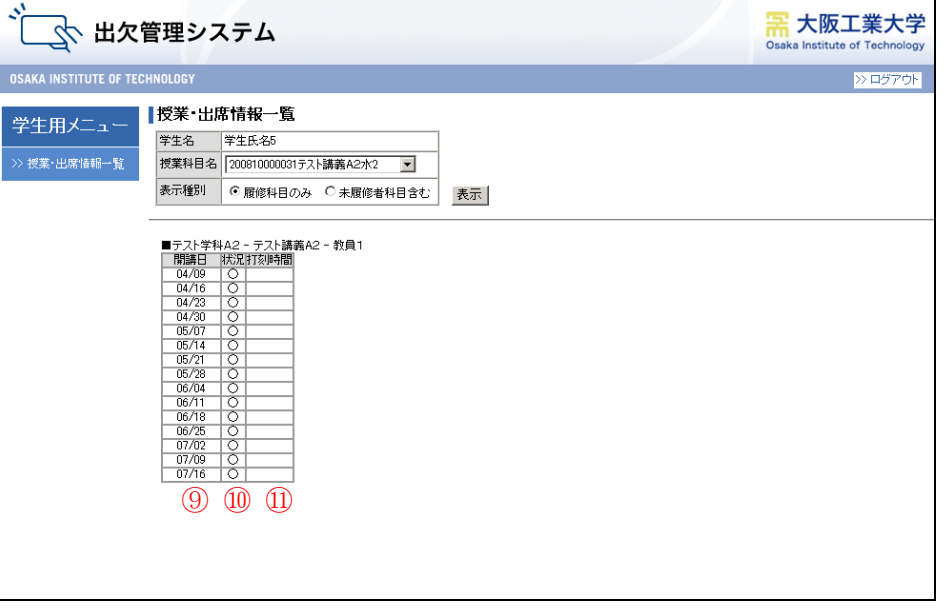

- ログイン中の学生名を表示します。
- リストボックスには履修している全ての授業科目名が表示されます。 表示対象の授業科目名をリストボックス内から選択してください。
- 表示対象に未履修者を含めるかどうかを選択します。
- 表示ボタンを押すと、選択した授業科目名の出席情報を表示します。 また、授業科目名を選択せず空欄の場合は全授業科目名の出席情報を表示します。
- 授業科目名をクリックすると、「詳細画面」が表示され、出席情報の詳細を確認することが できます。
- 出欠回数が表示されます。
- 出席率を表示します。
- 各授業日の出欠判定を表示します。
- 授業日開始日 MM/DD の形式で表示します。
- 出欠判定を表示します。
- 開始打刻時間及び終了打刻時間を表示します。
- 選択した区分の授業を表示します。
	- ※ 出席・欠席・遅刻を記号で表示します。記号の意味は下記となります。
	- ○:出席、 ×:欠席、 遅:遅刻、 公:公休、 未:未使用